# **Takymetriharjoituksen laskuharjoitus, V-periodi**

Tässä laskuharjoituksessa lasketaan mitatuista takymetrihavainnoista koordinaatit pisteille geodeettisen päätehtävän avulla ja piirretään pisteistä 3D-malli. Laskuharjoitus suoritetaan Matlab-ohjelmalla, joka löytyy lähes kaikilta Aallon työasemilta. Laskuharjoitusta varten annetaan valmis Matlab-funktio geopaa\_trigkork.m, josta puuttuu muutamia kohtia. Opiskelijan tulee täydentää nämä kohdat tämän ohjeistuksen perusteella, jotta koodi tuottaa järkeviä tuloksia.

Tätä harjoitusta varten kaikille opiskelijoille annetaan valmis mittausdata, jolla he suorittavat laskennan. Näissä mittauksissa käytettiin Nikonin DTM A20- takymetria ja kojekorkeus oli 1,583m.

### **1) Yleisiä ohjeita**

Lataa MyCoursesista kaikki tiedostot kansiosta "Takymetriharjoituksen laskuharjoitus" ja tallenna ne samaan kansioon. MyCoursesista ladattavat tiedostot sisältävät yhden Matlabfunktion "geopaa\_trigkork.m" sekä valmiiksi annetun havaintodatan tekstitiedostossa "havainnot\_str.txt". Tuplaklikkaa geopaa\_trigkork.m:ää, jolloin Matlab aukeaa. Aukeamisessa voi kestää joitain hetkiä. Nyt näkyvissä tulisi olla Matlabin pääikkuna sekä funktion geopaa\_trigkork.m-ikkuna, jossa näkyy koodia, ks. Kuva 1.

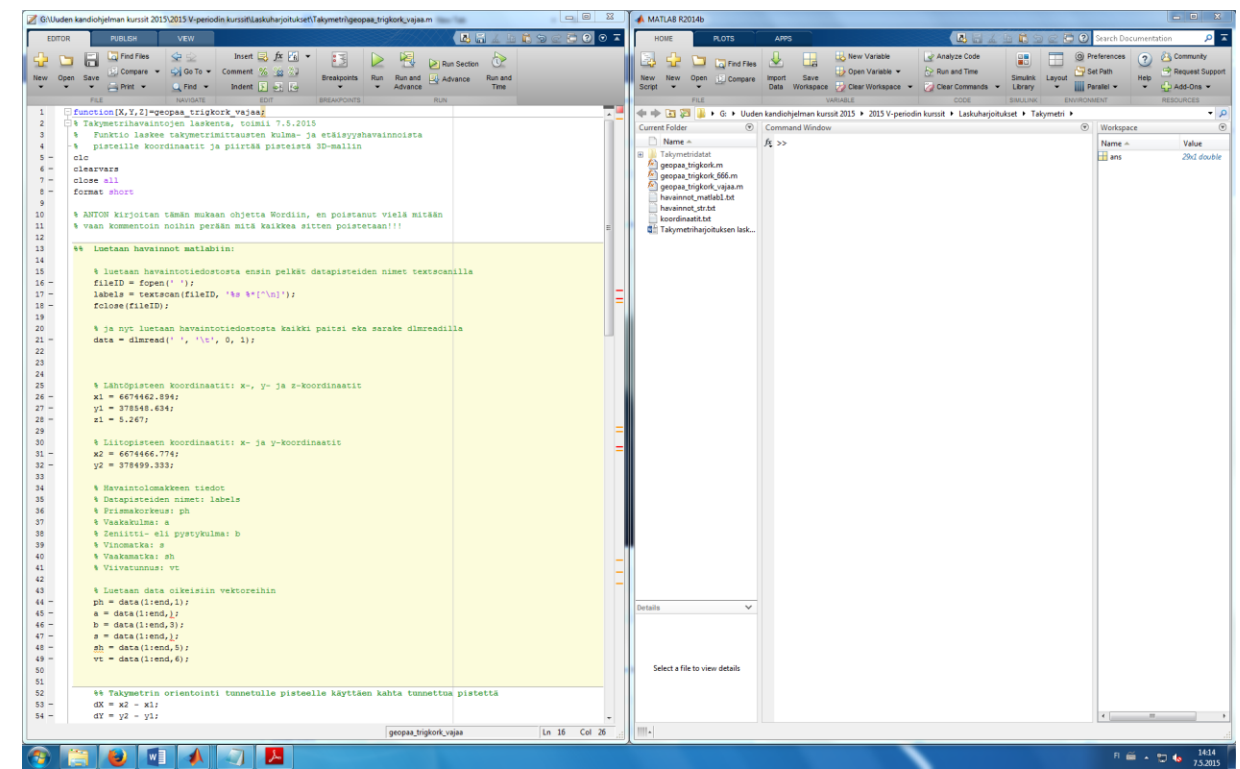

*Figure 1: Näkymä avaamisen jälkeen. Vasemmalla funktion geopaa\_trigkork koodi, ja oikealla Matlabin pääikkuna.*

Tarkista vielä Matlabin pääikkunasta, että funktio sekä havaintotiedosto ovat samassa kansiossa, vasemman laidan tiedostoselaimesta tai yläreunan polusta.

Seuraavaksi tutustutaan siihen, mitä funktiomme geopaa\_trigkork pitää sisällään. Klikkaillessa koodin eri kohtia, muuttuu kyseinen kohta aina kellertäväksi. Tämä johtuu siitä, että koodi on jaettu neljään eri osioon. Osioiden alussa on osioiden otsikot kahden %-merkin jälkeen. Ensimmäisessä osiossa otsikolla "Luetaan havainnot matlabiin", luetaan havaintotiedoston sisältämä data Matlabiin, muuttujaan data. Tutustukaa riviltä 37 (koodin rivit lukevat ikkunan vasemmassa laidassa) alkavaan kohtaan "Luetaan data oikeisiin kohtiin". Tässä tallennetaan muuttujan data sarakkeista arvot omiin muuttujiinsa sen mukaan mitä mikäkin sarake pitää sisällään. Kun funktio geopaa\_trigkork on suoritettu (**vielä sitä ei ole tehty**), Matlabin pääikkunan Workspace-ikkunasta löytyy kaikki sillä hetkellä käytössä olevat muuttujat. Tuplaklikkaamalla näitä muuttujia pystyy katsomaan, mitä ne pitävät sisällään. Kuvassa 2 on avattu muuttuja data, joka aukeaa taulukkona pääikkunaan. Vertaamalla data:n sarakkeiden numerointia ja rivien 47-52 koodinpätkiä, voidaan päätellä mitä arvoja mihinkin muuttujaan on luettu.

|                                                                                                    |       | <b>SELECTION</b> |          | <b>EDIT</b>               |         |         |         |           |                         |                            |
|----------------------------------------------------------------------------------------------------|-------|------------------|----------|---------------------------|---------|---------|---------|-----------|-------------------------|----------------------------|
| م -<br>uden kandiohjelman kurssit 2015 ▶ 2015 V-periodin kurssit ▶ Laskuharjoitukset ▶ Takymetri ▶ |       |                  |          |                           |         |         |         |           |                         |                            |
| Э                                                                                                  | M     | Variables - data |          |                           |         |         |         | $\odot$ x | Workspace               | $\circledast$              |
|                                                                                                    |       | data $\times$    |          |                           |         |         |         |           | Name $\triangle$        | Value                      |
|                                                                                                    | 1     | 29x8 double      |          |                           |         |         |         |           | a                       | 29x1 double                |
|                                                                                                    |       | 1                | 2        | 3                         | 4       | 5.      | 6       |           | am                      | 29x1 double                |
| k                                                                                                  |       | 1.6600           | 57.5380  | 100.2460                  | 27.6510 | 27.6500 | o       |           | ans<br>data<br>αx<br>dY | 29x1 double<br>29x1 double |
|                                                                                                    |       | 1.6170           | 327.6040 | 100.6360                  | 49.4540 | 49.4520 | n       |           |                         | 29x8 double                |
|                                                                                                    | 3     | 1.6000           | 52.5000  | 100.8120                  | 27.3250 | 27.3250 |         |           |                         | 3.8800                     |
|                                                                                                    | 4     | 1.6000           | 45.5280  | 100.6700                  | 27.0260 | 27.0250 |         |           |                         | $-49,3010$                 |
|                                                                                                    | 5     | 1.6000           | 38.4920  | 100.7780                  | 27.1480 | 27.1460 |         |           | $\pm$ fileID            | 3                          |
|                                                                                                    | 6     | 1.6000           | 55.4100  | 100.7640                  | 18.2540 | 18.2530 |         |           |                         | 29<br>1.5500               |
|                                                                                                    |       | 1.6000           | 44.7580  | 100.6260                  | 18.1650 | 18.1640 |         |           | keski<br>+              | 8x5 double                 |
|                                                                                                    | 8     | 1.6000           | 35.5400  | 100.8080                  | 18.5180 | 18.5170 |         |           | kierto<br>koord         | $-22.6041$                 |
|                                                                                                    | 9     | 1.6000           | 61.9760  | 100.8480                  | 10.3750 | 10.3740 |         |           |                         | 29x5 double                |
|                                                                                                    | 10    | 1.6000           | 42.0420  | 100.6000                  | 9.8610  | 9.6810  |         |           | $\{ \}$<br>labels       | 1x1 cell                   |
|                                                                                                    | la al | 1.5000           | 33 EAAA  | 100.0540<br>$\sim$ $\sim$ | 10.7100 | 10.7000 | и.<br>. |           | oikea                   | 8x5 double                 |

*Figure 2: Komentoikkunan näkymä, jossa avattu muuttuja data.*

Koodin toinen osio "Takymetrin orientointi tunnetulle pisteelle käyttäen kahta tunnettua pistettä", liittää takymetrin koordinaatiston EUREF-FIN TM35- koordinaatistoon. Harjoituksessa opiskelijoiden ei kuitenkaan tarvitse muokata tätä osiota.

Kolmannessa osiossa "Lasketaan geodeettinen päätehtävä", lasketaan geodeettinen päätehtävä, jolla määritetään pisteille koordinaatit mitattujen kulma- ja etäisyyshavaintojen perusteella. Tutustukaa geodeettisen päätehtävään esimerkiksi luentomonisteesta. Kolmannessa osiossa suoritetaan myös pisteiden piirto riviltä 104 alkaen komennolla plot3, millä voidaan piirtää kolmessa ulottuvuudessa. Lähtöpisteen koordinaatit löytyvät riviltä 25 alkaen.

Neljäs ja viimeinen osio "Viivojen piirto", piirtää samaan kuvaan johon pisteet piirrettiin, viivat selkeyttämään kuvaa tiestä.

Nyt voidaan kokeilla "ajaa" eli suorittaa funktiomme. Funktion suorittaminen tehdään kirjoittamalla Matlabin pääikkunan (Kuva 1, oikeanpuolimmainen ikkuna) komentoikkunaan "Command Window", suoritettavan funktion nimi. Tässä tapauksessa kirjoitetaan siis "geopaa\_trigkork", ks. Kuva 3. Ja painetaan Enter.

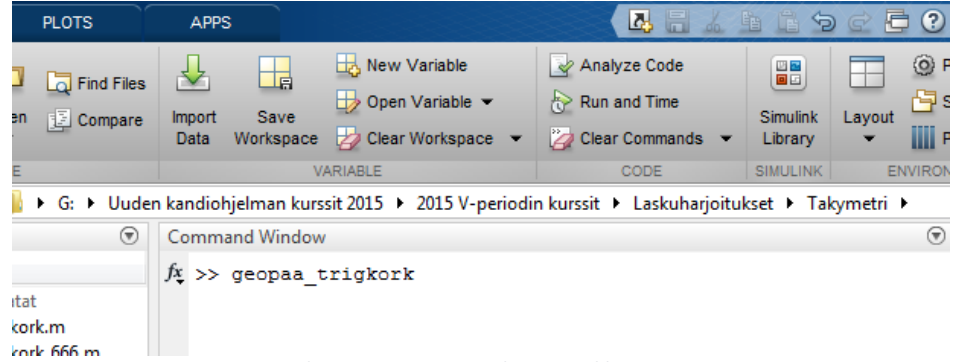

*Figure 3: Funktion suorittaminen komentoikkunassa.*

Nyt Matlab pyrkii suorittamaan kyseisen funktion, mutta koska annettu funktio geopaa\_trigkork on vielä vajaa, antaa Matlab jonkin virheilmoituksen, ks. Kuva 4.

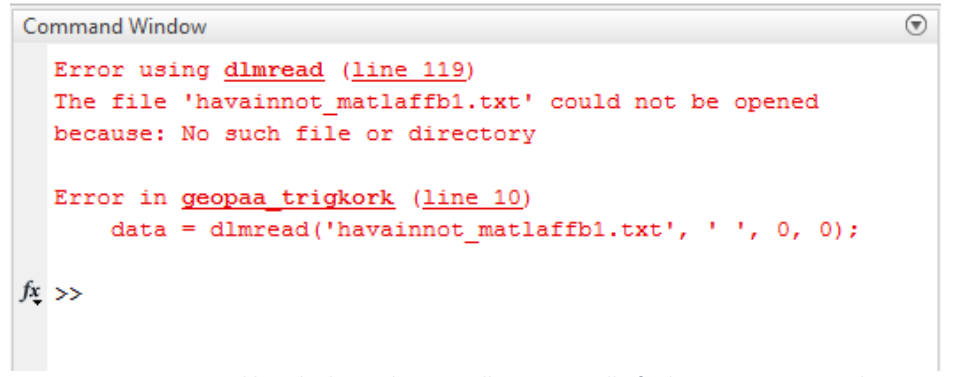

*Figure 4: Esimerkki virheilmoituksesta, jollainen voi tulla funktiota ensimmäistä kertaa suorittaessa.*

Nyt tutustuttuamme tässä tehtävässä käytettävään funktioon, voidaan alkaa ratkoa siinä esiintyviä ongelmia.

#### **2) Tehtävät**

Opiskelijan tulee täydentää annettua Matlab-funktiota niin, että funktion voi suorittaa ilman virheilmoituksia. Oikein täydennetty funktio tuottaa piirroksen mitatuista pisteistä ja niiden välille piirretyistä janoista. Funktioita voi ja kannattaa yrittää suorittaa aina kun on jotain muuttanut! Funktion suorittamisen malli kuvassa 3.

Matlabin help-komennot toimivat Command Windowiin kirjoittamalla esim. "help plot", tai komentoja voi Googlettaa esim. "Matlab plot".

Seuraavassa annetaan ohjeet, minkä mukaan funktiota tulee täydentää:

**a. Täytä tiedostonimi oikein.** Funktion alussa on tyhjänä kaksi kohtaa joihin tulee täydentää havaintotiedoston tiedostonimi. Eli jos havaintotiedoston nimi on mittaukset32.txt, tulee Matlabiin täydentää lainausmerkkien sisään 'mittaukset32.txt'.

Kannattaa katsoa "help dlmread" ja "help textscan" tietoa siitä, mihin tiedostonimi tulee syöttää.

**b. Täydennä sarakkeet oikein.** Seuraavaksi tulee täydentää kohta funktiosta, jossa luetaan data-matriisista data vektoreihin. Koodissa riviltä 46 (rivien numerointi funktio-ikkunan vasemmassa reunassa) alkaen kerrotaan, minkä nimisiin muuttujiin havaintolomakkeen tiedot tallennetaan. Nyt kannattaa avata tekstitiedosto, jossa havainnot ovat, esim. äsken jo käytetty mittaukset32.txt. Verratkaa koodin rivien 37-44 muuttujien selityksiä tekstitiedoston sarakkeisiin. Riveillä 47-52 luetaan sarakkeiden tiedot niitä vastaaviin muuttujiin. Esimerkiksi muuttujaan sh (vaakamatka) luetaan tiedot data-matriisin sarakkeesta 5. **HUOM.** Tekstitiedostossa ensimmäinen sarake sisältää pisteiden nimet, mutta Matlabissa matriisissa "data" nimiä ei enää ole. Niinpä sarakkeiden numerointi alkaa tekstitiedoston toisesta sarakkeesta.

Muutamasta kohtaa vektoreiden luvusta puuttuu se data-matriisin sarakkeen numero, missä kyseinen data on. Näihin tulee täydentää oikeat numerot.

- **c. Täydennä kulmayksikön muunnos oikein.** Takymetri ilmoitti mitatut kulmat gooneissa, ja Matlabissa haluamme käyttää kulmayksikkönä radiaaneja. Funktion osiossa "Lasketaan geodeettinen päätehtävä", lasketaan riveillä 88, 89 ja 100 geodeettinen päätehtävä. Lausekkeiden lopussa on kohta, jossa nyt lukee (QQQQQQ). Tähän kohtaan QQQQQQ:n tilalle tulee kirjoittaa yksinkertainen laskukaava, jolla goonit voidaan muunta radiaaneiksi. Apua muunnokseen löytyy luentomonisteesta. Matlabissa piin (π) saa komennolla pi.
- **d. Täydennä geodeettinen päätehtävä.** Riveillä 89 ja 90 lasketaan geodeettinen päätehtävä, jolla saadaan kulma- ja etäisyyshavainnoista määriteltyä X- ja Ykoordinaatit. Riveiltä 89 ja 90 lausekkeista puuttuu kuitenkin oikea trigonometrinen funktio, jotta päätehtävä olisi täydellinen. Etsikää kohta jossa lukee OOO. Päätehtävä löytyy luentomonisteesta. Matlabissa esimerkiksi tangentti radiaaneille saadaan komennolla tan(kulma).

Geodeettisen päätehtävän lausekkeista puuttuu myös lähtöpisteen koordinaatit. Puuttuvat kohdat lausekkeista on merkitty ÖÖ, jonka tilalle tulee vaihtaa oikea muuttujan arvo. Lähtöpisteen koordinaatti puuttuu myös Z-koordinaatin laskennassa.

**e. Täydennä kojekorkeus.** Osiossa "Lasketaan geodeettinen päätehtävä" tulee korkeuden Z-koordinaattien laskennassa tietää käytetty kojekorkeus QQQQ. Täydennä käytetty kojekorkeus oikeaan kohtaan.

#### **3) Tulokset**

Kun kaikki edellä esitetyt koodin kohdat ovat täytetty oikein, tulisi funktion suorituksen tuloksena aueta ikkunaan "Figure 1" kuvaaja. Kuvaajassa on esitetty mitatut takymetripisteet sekä kiintopisteet (GNSS ja KP). Koska funktiossa annettiin lähtö- ja liitospisteen koordinaatit (rivit 25-34), ja laskettiin takymetrin suunnan orientointi, ovat kuvaajassa näkyvät koordinaatit EUREF-FIN TM35- koordinaatistossa. Akselit X ja Y edustavat tasokoordinaatteja ja Z-akseli

korkeutta h, kaikki arvot ovat metreissä. Alla kuvassa 5 on kuvaaja, jonka funktio tulostaa, kun se on ohjelmoitu oikein.

Figure-ikkunan ylälaidan näppäimillä pystyy tutkimaan kuvaajaa, hyödyllisimpänä niistä tähän nappula "Rotate 3D", jonka valitsemalla voi ottaa kuvaajasta kiinni ja pyöritellä sitä ympäri. Rotate 3D löytyy käsityökalun vierestä.

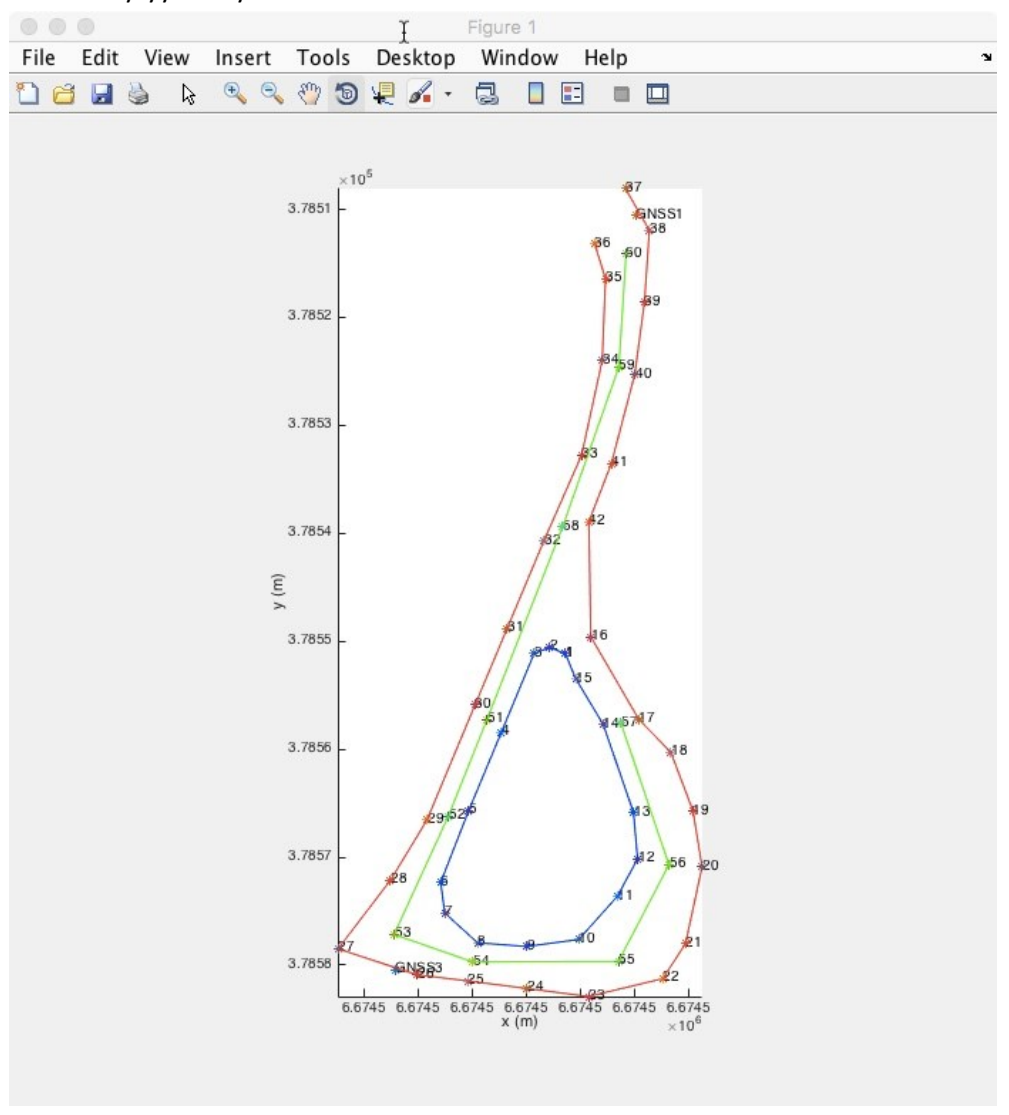

*Figure 5: Mahdollinen lopputulos.*

Raporttia kirjoittaessa käyttäkää hyväksi funktion geopaa\_trigkork koodia, sen tulostamaa kuvaajaa, sekä tämän laskuharjoituksen ohjetta. Näiden lisäksi hyödyntäkää raporttia kirjoittaessa myös kojeharjoituksen ohjetta ja annettuja esimateriaaleja.

# **4) Palautettavan raportin sisältö**

Kaikista kojeharjoituksista ja niihin liittyvistä laskuharjoituksista kirjoitetaan yksi raportti, jossa on oma lukunsa jokaisesta harjoituksesta. Alla ohjeet takymetriharjoituksen raportin kirjoittamiseen:

- **a.** Kuvaus takymetrimittauksen prosessista. Tulee vastata seuraaviin kysymyksiin:
	- **i.** Mitä takymetrimittauksessa mitattiin ja miten?
	- **ii.** Miten takymetrimittaukset tuotiin kohdekoordinaatistoon eli EUREF-FIN TM35 koordinaatisoon ja N2000 korkeusjärjestelmään?
- **b.** Raportissa tulee olla funktion laskemat koordinaatit sekä kuva tiemallista. (Ohjelma tulostaa koordinaattilistauksen samaan kansioon, jossa funktio on.)
- **c.** Raportin loppuun tulee laittaa palautetta laskuharjoituksesta sekä arvio ajankäytöstä.

## **5) Lisämateriaalia**

Linkki opetusmonisteeseen:<https://users.aalto.fi/~mvermeer/geobook.pdf> Ortokuvan ja matlabilla lasketun kuvaajan yhdistelmä. (Ei tarvitse tehdä raporttiin)

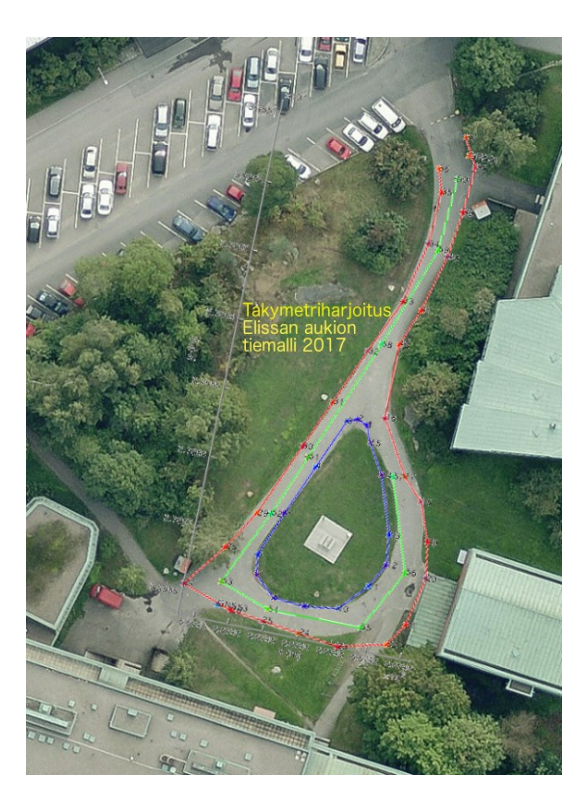